## Övning Modul 6

In Visual Studio, on the File menu, point to Open, and then click Project/Solution.

1. In the Open Project dialog box, browse to

E:\Mod06\Labfiles\Starter\Exercise 1, click ContosoConf.sln, and then click Open.

2. In Solution Explorer, expand the ContosoConf project and then double-click index.htm.

3. Verify that the <head> element contains the following HTML markup:

<link href="/styles/nav.css" rel="stylesheet" type="text/css" />

4. Find the lines containing the following HTML markup:

<nav class="page-nav">

<div class="container">

<a href="/index.htm" class="active">Home</a>

5. On the Debug menu, click Start Without Debugging.

6. In Internet Explorer, if the message Intranet settings are turned off by default appears, click Don't show this message again.

7. Verify that the navigation bar at the top of the page contains a row of unstyled links.

8. Close Internet Explorer.

Task 2: Style the navigation bar and links

1. In Visual Studio, in Solution Explorer, expand the styles folder, and then double-click nav.css.

2. Find the following comment:

/\* TODO: nav.page-nav \*/

3. After this comment, insert the following CSS:

nav.page-nav {

```
background-color: #1d1d1d; 
line-height: 6rem; 
font-size: 1.7rem;
```
}

```
4. Find the following CSS comment: 
/* TODO: nav.page-nav .container */ 
5. After this comment, insert the following CSS: 
nav.page-nav .container { 
display: -ms-flexbox; 
display: flexbox; 
}
```

```
6. Find the following comment: 
/* TODO: nav.page-nav a */
```

```
7. After the comment, insert the following CSS: 
nav.page-nav a { 
display: block; 
min-width: 9rem; 
padding: 0 1.8rem; 
border-right: 1px dotted #3d3d3d; 
text-decoration: none; 
text-transform: uppercase; 
text-align: center; 
color: #c3c3c3; 
text-shadow: 0 1px 0 #000; 
}
```

```
8. Find the following comment:
```

```
/* TODO: nav.page-nav a:first-child */ 
9. After the comment, insert the following CSS: 
nav.page-nav a:first-child { 
border-left: 1px dotted #3d3d3d; 
}
```

```
10. Find the following comment: 
/* TODO: nav.page-nav a:hover */ 
11. After the comment, insert the following CSS: 
nav.page-nav a:hover { 
color: #e4e4e4; 
background-color: black; 
}
```

```
12. Find the following comment: 
/* TODO: nav.page-nav .active */ 
13. After the comment, insert the following CSS: 
nav.page-nav .active { 
color: #fff; 
background: -ms-linear-gradient(#c95656, #8d0606);
```

```
background: linear-gradient(#c95656, #8d0606); 
}
```

```
14. Find the following comment: 
/* TODO: nav.page-nav .active:hover */ 
15. After the comment, insert the following CSS: 
nav.page-nav .active:hover { 
/* Override hover effect for active page link */ 
color: #fff; 
}
```
Task 3: Create graphics by using pseudo elements 1. Find the following comment: /\* TODO: nav.page-nav .active:before \*/

```
2. After the comment, insert the following CSS: 
nav.page-nav .active:before { 
position: absolute; 
top: 6rem; 
display: block; 
height: 0; 
width: 0; 
margin-left: -1.9rem; 
border-top: 2rem solid #8d0606; 
border-right: 6.5rem solid transparent; 
content: ""; 
}
```

```
3. Find the following comment: 
/* TODO: nav.page-nav .active:after */ 
4. After the comment, insert the following CSS: 
nav.page-nav .active:after { 
position: absolute; 
display: block; 
height: 0; 
width: 0; 
margin-left: 4.3rem; 
border-top: 2rem solid #8d0606; 
border-left: 6.5rem solid transparent; 
content: ""; 
}
```
Task 4: Test the navigation bar

1. In Solution Explorer, double-click index.htm.

2. On the Debug menu, click Start Without Debugging.

3. Verify that the navigation bar looks similar to the following image: The navigation bar should look like this:

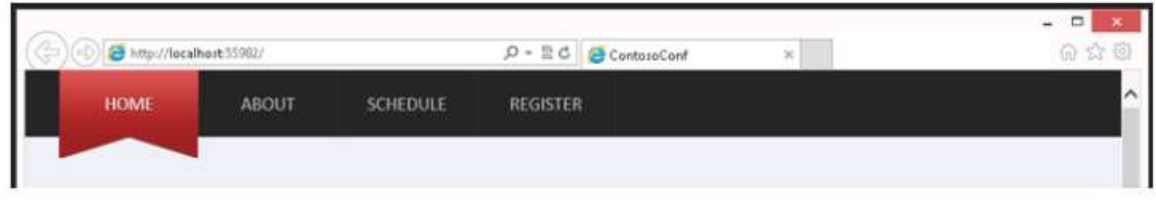

4. In the navigation bar, click About.

5. Verify that the About item is styled correctly.

The About item in the navigation bar should be displayed like this:

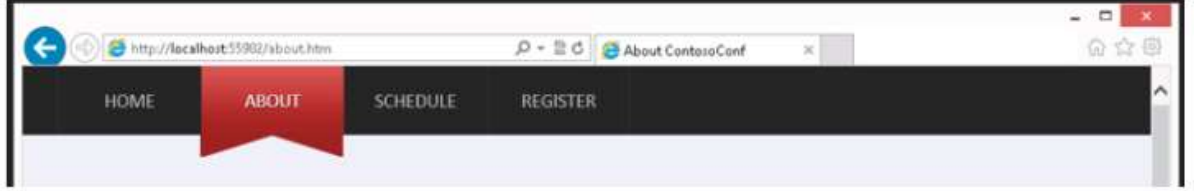

6. Close Internet Explorer.

Results: After completing this exercise, you will have styled the navigation bar to match the design mockup.

Exercise 2: Styling the Register Link

Task 1: Review the HTML and CSS

1. In Visual Studio, on the File menu, point to Open, and then click Open Project/Solution.

2. In the Open Project dialog box, browse to

E:\Mod06\Labfiles\Starter\Exercise 2, click

ContosoConf.sln, and then click Open.

3. In Solution Explorer, expand the ContosoConf project and then double-click index.htm.

4. Verify that the <head> element contains the following HTML markup:

```
<link href="/styles/header.css" rel="stylesheet" type="text/css" /> 
5. Verify the <header> element contains the following HTML markup:
<header class="page-header">
```

```
<div class="container">
```

```
<h1>ContosoConf</h1>
```

```
<p class="tag-line">A two-track conference on the latest HTML5 
developments</p>
```

```
<a class="register" href="/register.htm">
```
Register<br />

```
<span class="free"> Free ·</span>
```

```
</a>
```

```
</div>
```
</header>

```
6. On the Debug menu, click Start Without Debugging.
```
7. In Internet Explorer, verify that the Register link in the page header appears as an ordinary link and is not styled.

8. Close Internet Explorer.

Task 2: Position the Register link and set the text styling

1. In Solution Explorer, expand the styles folder, and then doubleclick header.css.

2. Find the following comment:

/\* TODO: header.page-header .register \*/

```
3. Modify the CSS rule following this comment, and add the CSS 
properties shown below in bold:
```
header.page-header .register {

display: block;

position: absolute;

```
top: 2rem; 
right: 3.5rem; 
width: 16rem; 
height: 10rem; 
padding-top: 6rem; 
}
```
4. Add the following CSS properties shown in bold to the header.page-header .register CSS rule: header.page-header .register { display: block; position: absolute; top: 2rem; right: 3.5rem; width: 16rem; height: 10rem; padding-top: 6rem; font-size: 2.7rem; text-align: center; text-decoration: none; text-transform: uppercase; text-shadow: 0 1px 0 #000; color: #fff;

}

Task 3: Style the Register link background, shape, and rotation properties

1. Add the following CSS properties shown in bold to the

header.page-header .register CSS rule:

header.page-header .register {

display: block;

position: absolute;

```
top: 2rem; 
right: 3.5rem; 
width: 16rem; 
height: 10rem; 
padding-top: 6rem; 
font-size: 2.7rem; 
text-align: center; 
text-decoration: none; 
text-transform: uppercase; 
text-shadow: 0 1px 0 #000; 
color: #fff; 
background: -ms-linear-gradient(#a80000, #740404); 
background: linear-gradient(#a80000, #740404); 
-ms-border-radius: 100%; 
border-radius: 100%; 
-ms-transform: rotate(6deg); 
transform: rotate(6deg); 
} 
2. Find the following CSS rule: 
header.page-header .register:hover { 
} 
3. Add the following CSS properties shown below in bold to this rule: 
header.page-header .register:hover { 
background: -ms-linear-gradient(#bc0101, #8c0909); 
background: linear-gradient(#bc0101, #8c0909); 
} 
4. Find the following CSS rule: 
header.page-header .register:before { 
} 
5. Add the following CSS properties shown in bold to this rule: 
header.page-header .register:before {
```
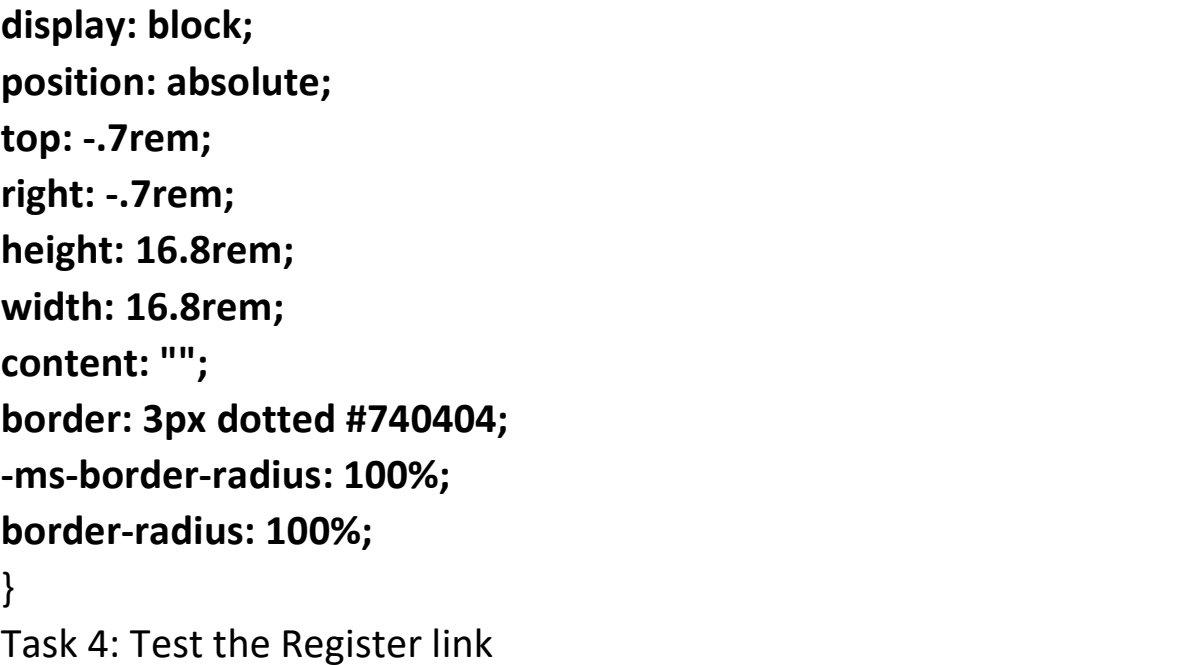

1. In Solution Explorer, double-click index.htm.

2. On the Debug menu, click Start Without Debugging.

3. In Internet Explorer, verify that the Register link in the page header looks like the following image:

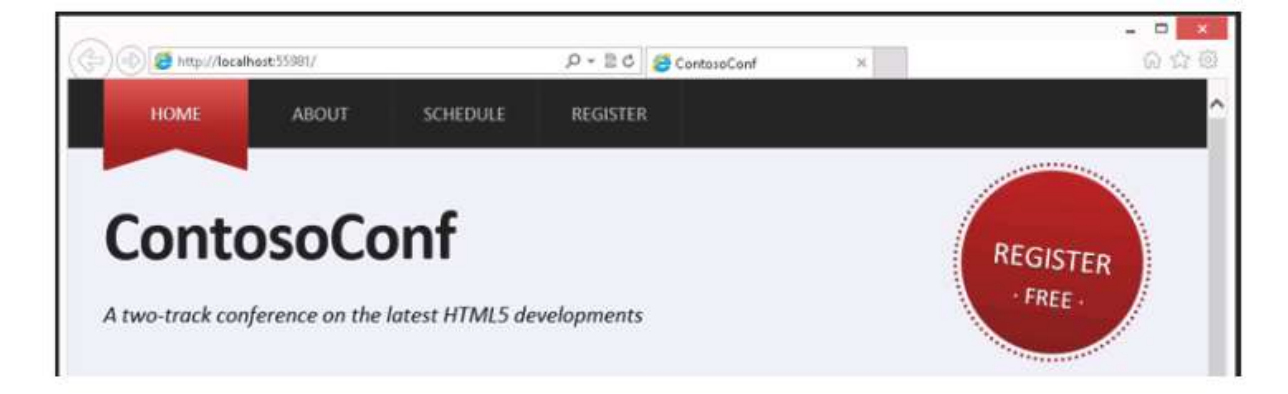

4. Move the mouse over the Register link and verify that it changes color.

5. Close Internet Explorer.

Results: After completing this exercise, you will have styled the Register link in the header of the Home page.

Exercise 3: Styling the About Page

Task 1: Review the HTML and CSS

1. In Visual Studio, on the File menu, point to Open, and then click Open Project/Solution.

2. In the Open Project dialog box, browse to

E:\Mod06\Labfiles\Starter\Exercise 3, click

ContosoConf.sln, and then click Open.

3. In Solution Explorer, expand the ContsoConf project and then double-click about.htm.

4. Verify that the <head> element contains the following HTML markup:

```
<link href="/styles/pages/about.css" rel="stylesheet" type="text/css" 
/
```
5. Verify that the <body> element contains the following HTML markup:

```
<section class="page-section about">
```

```
<article class="container">
```

```
... 
</article> 
</section>
```
Task 2: Define text columns

1. In Solution Explorer, expand the styles folder, then expand the pages folder, and then double-click about.css.

2. In about.css, find the following CSS comment: /\* TODO: .about > article > section \*/

3. After this comment, add the following CSS:

.about > article > section {

column-count: 3;

column-gap: 5rem;

```
text-align: justify; 
}
```
Task 3: Add a drop cap at the start of the text 1. Find the following comment: /\* TODO: Add drop cap styling \*/ 2. After this comment, add the following CSS: .about p:first-child:first-letter { font-size: 300%; float: left; margin: 0 0.5rem 0 0; line-height: .8; color: #aaa; }

Task 4: Indent paragraphs

```
1. Find the following comment: 
/* TODO: Indent paragraphs */ 
2. After this comment, add the following CSS:
```

```
.about p { 
text-indent: 3rem; 
} 
.about p:first-child { 
/* Prevents text indenting after drop cap */ 
text-indent: 0; 
margin-top: 0; 
}
```
Task 5: Style the block quote

```
1. Find the following comment: 
/* TODO: Blockquote */ 
2. After the comment, add the following CSS: 
.about blockquote { 
font-size: 1.2em; 
padding: 0 0 0 6rem; 
margin: 0; 
font-style: italic; 
position: relative; 
} 
.about blockquote:before { 
content: '\201C'; 
position: absolute; 
font-size: 10rem; 
font-family: serif; 
left: 0; 
top: -1rem; 
line-height: 1; 
}
```
Task 6: Test the About page

1. In Solution Explorer, double-click about.htm.

2. On the Debug menu, click Start Without Debugging.

3. In Internet Explorer, verify that the page looks similar to the following image:

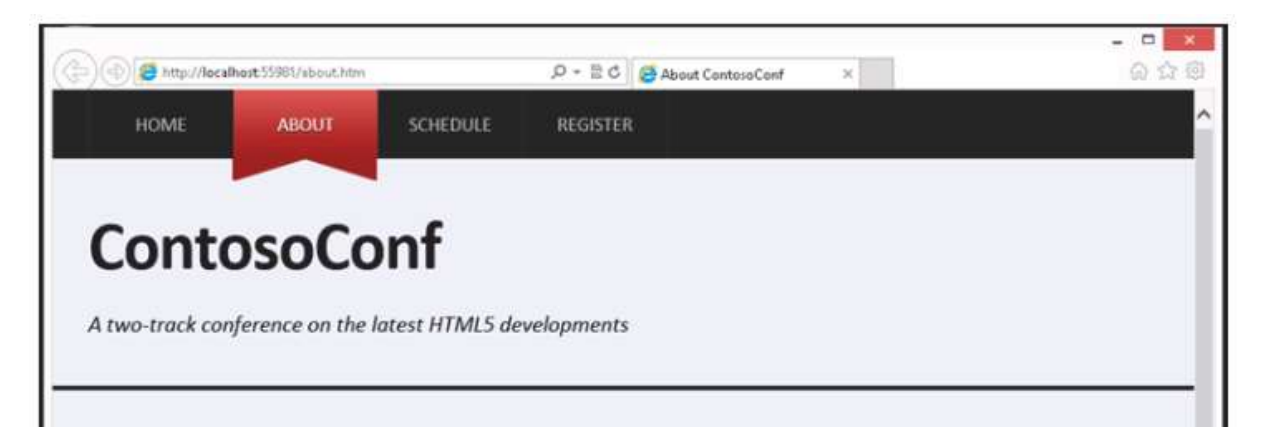

## ContosoConf brings web designers and developers together

ince the very first Contoso Conf Since the very first Contoso Conf<br>back in 2009, we've been guided<br>by three originales: by three principles:

- 1. Community Matters
- 2. Never Stop Learning
- 3. Have fun!

Lorem ipsum dolor sit amet, consectetur adipiscing elit. Sed vitae enim arcu, vitae aliquet purus. Aenean rhoncus diam et orci porttitor fringilla. In porta lacus a turpis pretium placerat. Cras viverra enim eu nibh pretium ornare. Praesent et adipiscing turpis. Duis mi risus, ornare at bibendum a, ullamcorper vel tellus. Nulla in egestas velit. Aenean

Aenean id ligula est. Pellentesque ut magna ligula. Donec nunc eros, tincidunt sit amet sollicitudin in, semper id mauris. Phasellus odio nulla, molestie ac gravida sed, dignissim in nisl. Nunc luctus lobortis massa at dapibus. Aenean turpis nibh. hendrerit nec congue et, elementum a justo. Aenean sit amet nulla odio. Cras feugiat porta risus nec pretium.

## **What's It All About?**

Donec vel sem ut dui vulputate porta. Phasellus imperdiet sapien a arcu adipiscing vitae adipiscing elit pharetra. Donec sed ante ut eros tortor massa. Nam ipsum metus, dapibus ac facilisis sit amet, ullamcorper quis risus. Integer aliquet eleifend accumsan.

 $66$ <sub>1</sub> had a fantastic time and learnt so much!

Pellentesque facilisis blandit augue id rhoncus. Sed facilisis varius lectus, eget commodo purus dapibus nec. In hac habitasse platea dictumst. Etiam imperdiet facilisis malesuada. Nunc semper venenatis elit ac lobortis. Duis lorem lorem, pharetra ut scelerisque nec, consequat sed risus. Morbi rutrum nisl ut ipsum consectetur porttitor. Phasellus sed